Министерство образования и науки Самарской области государственное бюджетное профессиональное образовательное учреждение Самарской области «Кинель-Черкасский сельскохозяйственный техникум»

## *Инструкционно - технологическая карта по выполнению практической работы № 6 по дисциплине ОП.16 Компьютерная графика для студентов 2 курса специальности***:** *35.02.16 Эксплуатация и ремонт сельскохозяйственной техники и оборудования.*

**Тема 1.1** Правила разработки, выполнения, оформления и чтения чертежей в программе КОМПАС – 3D

# **Наименование работы:** Создание спецификации чертежа

## **Цель занятия:**

 *Обучающая:* Освоение работы со спецификациями в КОМПАС 3D.

*Развивающая*: Развивать умение необходимые при компьютерном моделировании.

*Воспитательная:* Стремиться воспитать чувство ответственности за порученное дело, исполнительности, аккуратности, добросовестности, чувства долга, ответственности за сохранение тайны.

**Задачи:** Создание спецификации чертежа.

**Приобретаемые умения и навыки:** умение создавать спецификацию в программе КОМПАС – 3D.

**Материалы и литература:** Инструкционная карта.

# **Норма времени: 2 часа**

## **Оснащение рабочего места:**

- 1. ПК.
- 2. Программа КОМПАС 3D.
- 3. Тетрадь.
- 4. Шариковая ручка.

### *Задания выполняются в программе КОМПАС – 3D (Пробная версия)*

### *Порядок выполнения работы*

- 1. Изучить порядок выполнения практического задания согласно инструкционной карты.
- 2. Выполнить практического задание по настройке пользовательского интерфейса.
- 3. Проверить правильность выполнения задания и сдать на проверку преподавателю.

#### *Содержание и ход выполнения заданий:*

- 1. Изучение теоретического материала
- 2. Выполнение задания.
- 3. Подведение итогов.

#### Спецификации в *КОМПАС 3D*

Спецификация — документ, содержащий текстовую информацию о составе сборки, представленную в виде таблицы. Спецификация оформляется рамкой и основной надписью. Файл спецификации имеет расширение sрw.

Предусмотрен режим ручного и полуавтоматического заполнения спецификации.

В *ручном режиме* все графы спецификации заполняются с клавиатуры.

В *полуавтоматическом режиме* ряд граф заполняется благодаря указанию источника данных чертежа или модели.

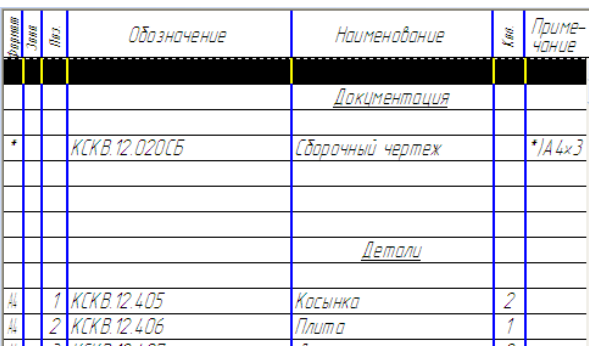

Спецификация может быть составлена на основе готового сборочного чертежа. При вставке в чертеж или модель стандартных изделий (болтов, шайб, гаек т.д.) из конструкторской библиотеки, их обозначение формируется и вносится в спецификацию автоматически.

Осуществляется двунаправленная ассоциативная связь между спецификацией и соответствующими ей документами. Благодаря наличию этой связи изменения в сборочном чертеже автоматически отражаются в спецификации. Изменения в спецификации могут автоматически передаваться в сборочный чертеж.

*Объект спецификации* — строка или несколько следующих друг за другом строк спецификации, относящихся к одному материальному объекту.

Объекты спецификации бывают базовые и вспомогательные.

Для базовых объектов предусмотрена возможность автоматического заполнения колонок, сортировки внутри раздела, подключения графических объектов из сборочного чертежа.

*Создание спецификации в ручном режиме*

Если требуется создать спецификацию, не связанную со сборочным чертежом, вызовите из меню *Файл* команду *Создать*. В появившемся диалоге выберите тип документа *Спецификация* и нажмите кнопку ОК.

На экране появится таблица новой спецификации.

Спецификация заполняется путем создания в ней новых объектов.

Технология заполнения спецификации следующая:

1. На компактной панели нажмите кнопку *Добавить базовый объект* .

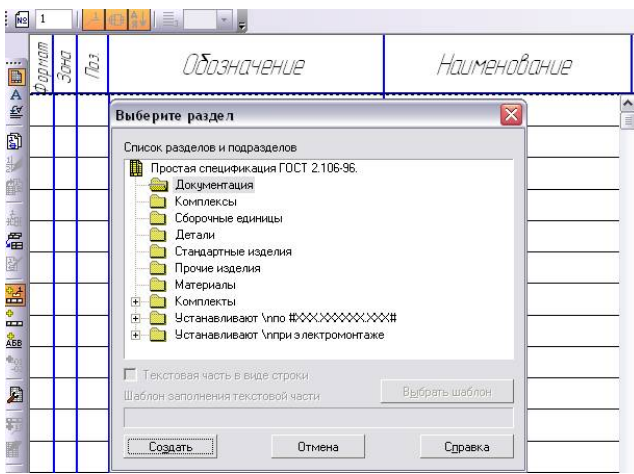

Рис. 1. Выбор раздела спецификации

2. Выберите нужный раздел из списка и нажмите кнопку *Создать*.

Система создает новый объект спецификации и переходит в режим редактирования его текстовой части. Пользователь может самостоятельно вводить текстовую часть объекта спецификации – *ввод данных вручную*.

В режиме ввода текстовой части доступны команды форматирования шрифта и абзаца, а также команды *вставки дроби, индекса, над- и подстроки, спецзнака, символа*.

После того как введена текстовая часть объекта спецификации, требуется подтвердить создание объекта.

Для добавления раздела в спецификацию на компактной панели нажмите кнопку *Добавить раздел.*

Для вставки текстового шаблона в ячейку объекта спецификации нужно в режиме редактирования текстовой части *дважды щелкнуть мышью* по этой ячейке или, установив в нее курсор, вызвать команду *Вставка — Текстовый шаблон*.

На экране появится окно *Текстовые шаблоны*.

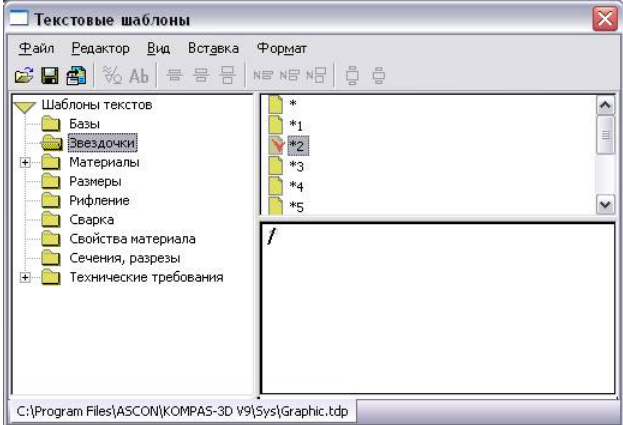

Рис. 2. Выбор текстового шаблона

Выберите в нем нужный шаблон. Для вставки шаблона в текст дважды щелкните на нем мышью.

*Создание спецификации в полуавтоматическом режиме*

Если к объекту спецификации подключить чертеж КОМПАС, то актуальные данные в колонки объекта "*Формат*", "*Обозначение*" и "*Наименование*" будут автоматически передаваться из соответствующих граф основной надписи подключенного чертежа – *полуавтоматический ввод данных.*

*Интеграция с конструкторской библиотекой*

Конструкторская библиотека системы КОМПАС полностью интегрирована с системой проектирования спецификаций.

Если при вставке в графический документ стандартного изделия из Конструкторской библиотеки в диалоге выбора параметров изделия включена опция Создать объект спецификации, то в документе автоматически будет создан объект спецификации, входящий в соответствующий раздел и имеющий текстовую часть, сформированную по шаблону заполнения с учетом параметров выбранного изделия.

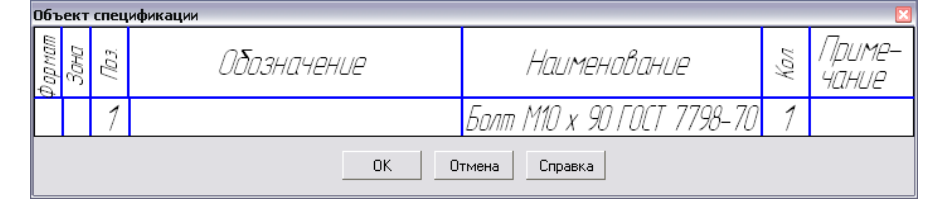

Рис. 3. Формирование объекта спецификации при вставке болта из Конструкторской библиотеки

При вставке можно будет создать новую или указать существующую позиционную линию-выноску для изображения вставленного изделия (материала).

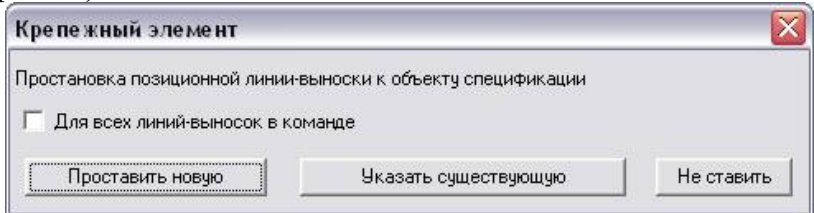

Рис. 4. Указание на простановку новой или существующей линии-выноски

Эта линия-выноска, как и изображение, вставленное из библиотеки, автоматически попадет в геометрию соответствующего объекта спецификации (со всеми вытекающими отсюда последствиями – возможностью расчета зон, передачей номера позиции из спецификации на линию-выноску и т.д.).

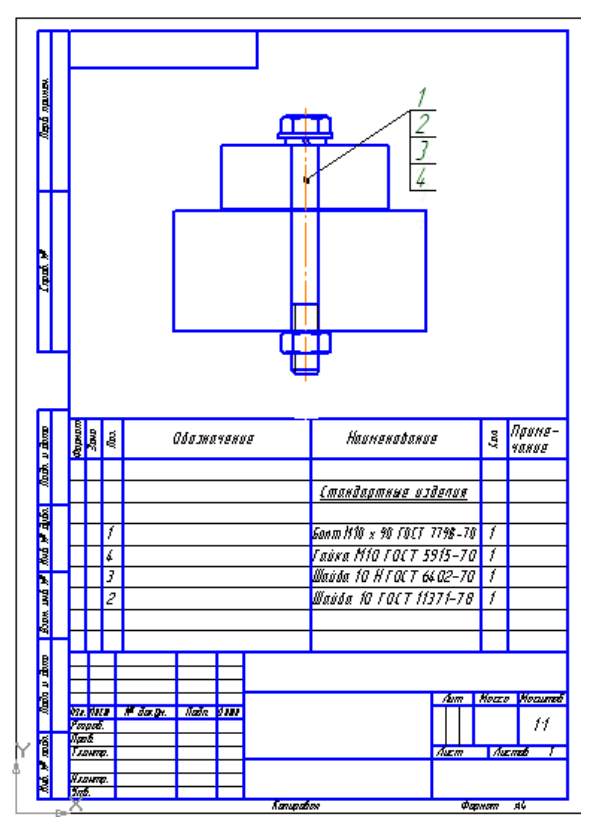

Рис. 5. Вставка болтового соединения и автоматическое создание объектов спецификации

Если в графический документ вставить несколько одинаковых изделий с одинаковыми параметрами из Конструкторской библиотеки, возникнут дублирующие друг друга объекты спецификации.

Созданные в чертеже объекты спецификации не видны в этом документе.

Чтобы увидеть и редактировать объекты спецификации, нужно применить команды или соответствующие кнопки инструментальной панели *Спецификация*:

- *Спецификация, Спецификация на листе, Показать* случай размещения спецификации на листе чертежа. После этого становятся доступными команды *Размещение* и *Название* в данном меню.
- *Спецификация, Редактировать объекты*  размещение спецификации в отдельном окне подчиненного режима*.* Данное окно вместе с окном чертежа можно расположить вертикально на экране.

*Замечание*. Команды *Расставить позиции* и *Настройка спецификации* не активны. Чтобы сделать их активными, команду *Редактировать объекты* следует вызвать двойным щелчком на спецификации на листе.

После редактирования объектов спецификации происходит их передача в чертеж и наоборот, отредактированные объекты в чертеже передаются в спецификацию.

| $\left \!\!\left[ \begin{array}{c} 0 \end{array}\!\!\right \!\!\right $ Интеграция с конст библилтекой.cdw->Объекты специфик $\left  \begin{array}{c} \dots \end{array} \right  \left  \begin{array}{c} \square \end{array} \!\!\right  \times$ |             |                                            |      |                                  | Я Интеграция с конст библилтекой с dw ->Системный вид |
|----------------------------------------------------------------------------------------------------|-------------|--------------------------------------------|------|----------------------------------|-------------------------------------------------------|
| Papeau <sup>1</sup><br>  Ans. 1                                                                                                    | Обозначение | Наименование<br>Стандартные изделия        | Kon. | Приме-<br>чание<br>$\rightarrow$ |                                                       |
| 4<br>J<br>2                                                                                                    |             | hn am<br>$\pi$<br>illai.<br>71-78<br>Шайба |      |                                  | E                                                     |
|                                                                                                    |             |                                            |      |                                  | Ψ                                                     |
|                                                                                                    |             |                                            |      |                                  |                                                       |
|                                                                                                    |             |                                            |      |                                  |                                                       |
|                                                                                                    |             |                                            |      |                                  |                                                       |

Рис. 6. Чертеж и автоматически созданная спецификация

## Задание 1

*Целью упражнения является освоение работы со спецификацией в ручном режиме.*

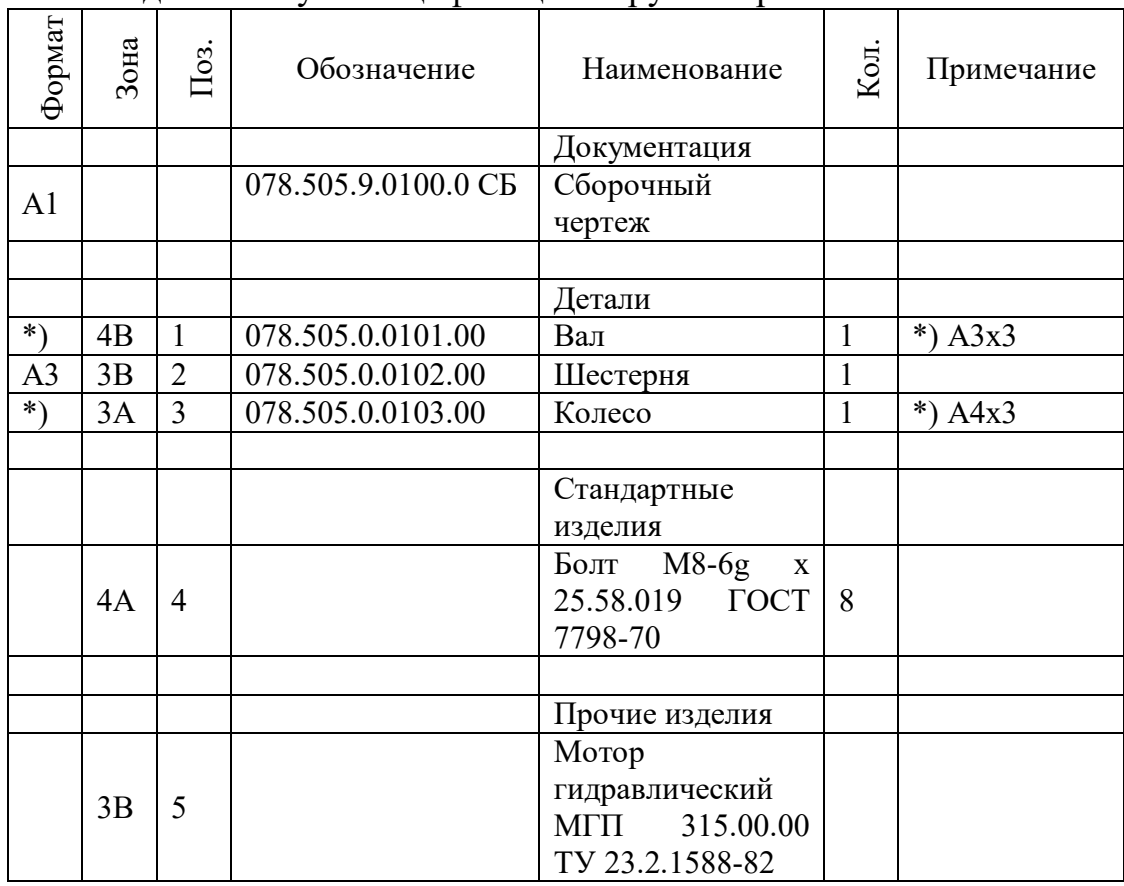

1. Создайте новую спецификацию в ручном режиме.

2. Сохраните документ под именем *Фамилия 15-1*.

*Целью упражнения является освоение работы со спецификацией в полуавтоматическом режиме и интеграции с Конструкторской библиотекой.*

1. Создайте новый чертеж и сохраните его под именем *Фамилия 15-2*.

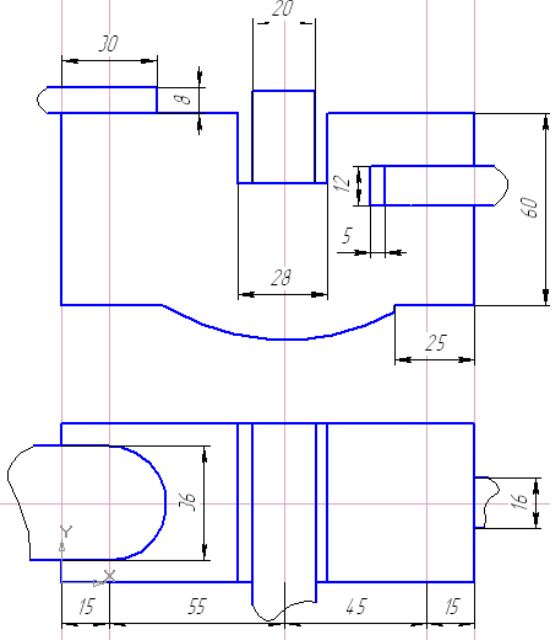

- 2. В *Конструкторской библиотеке* выберите раздел *Крепежный элемент*.
- 3. Выберите болтовое соединение *Набор с болтом*, созданное ранее. Проставьте диаметр 10 и флажок *Создать объект спецификации*. Сохраните набор под именем *Набор с болтом2*.
- 4. Вставьте *Набор с болтом2* в чертеж (смотрите *Рис. 7*). В окне линии позиции 1 нажмите кнопку *Проставить новую* и на чертеже укажите объект и положение полки. В следующих окнах новых объектов спецификации для гайки (далее для шайбы) нажмите кнопку *Указать существующую* и на чертеже укажите линию позиции для болта.
- 5. Вставьте вид сверху соединения *Набор с болтом2* (без флажка *Создать объект спецификации*).
- 6. Аналогично выбирайте из библиотеки винтовое соединение *Набор с винтом* и вставляйте его в чертеж (Рис. 4 позиция 4).
- 7. Аналогично выбирайте из библиотеки шпилечное соединение *Набор со шпилькой* и вставляйте его в чертеж с позициями 5, 6, 7.

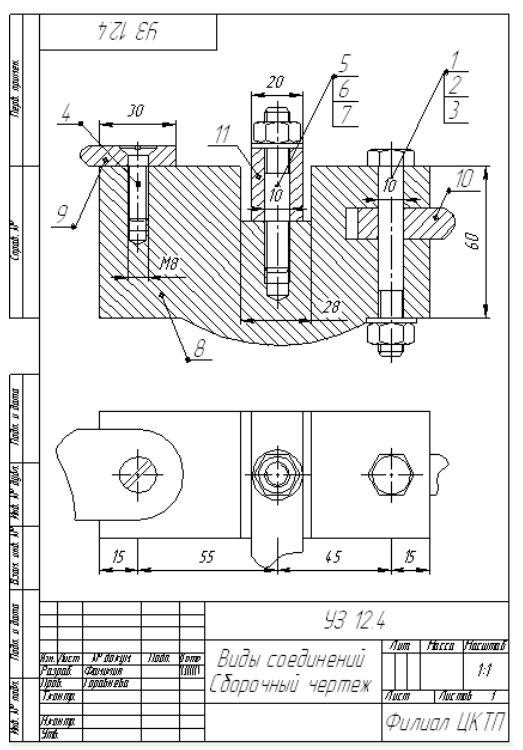

Рис. 7. Окончательный чертеж

- 8. Уберите лишние линии и выполните штриховку.
- 9. Проставьте номера позиций для деталей 8, 9, 10, 11 с помощью команды *Обозначение позиций*.
- 10. Проставьте необходимые размеры.
- 11. Сохраните файл.
- 12. Покажите спецификацию на листе.
- 13. Перейдите в режим редактирования спецификации.
- 14. Перейдите в окно чертежа.
- 15. Внесите в спецификацию информацию о детали с номером позиции 8.
- Для этого выделите щелчком номер позиции детали.
- Из контекстного меню выполните добавление раздела спецификации. Выберите раздел *Детали*.
- В окне объекта спецификации заполните ячейки *Обозначение и Наименование* в соответствии со строкой позиции 8*.*

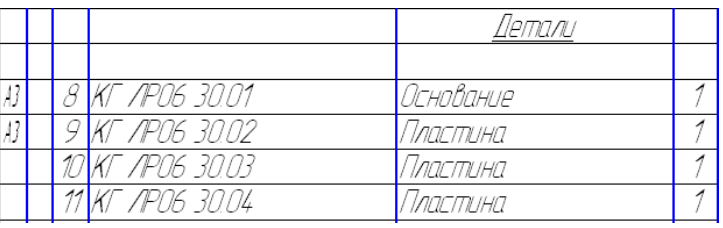

- 16. Таким же способом внесите в спецификацию информацию об остальных деталях 9, 10, 11*.*
- 17. Перейдите в режим спецификации для просмотра информации о добавленных деталях.
- 18. Перейдите в чертеж и заполните основную надпись в штампе чертежа.
- 19. Сохраните файл.

#### **Вопросы для самоконтроля**

- 1. Что представляет собой спецификация Компас?
- 2. Режимы работы со спецификацией.
- 3. Как называется связь между чертежом и спецификацией?
- 4. Что такое объект спецификации?
- 5. Опишите технологию создания спецификации в ручном режиме.
- 6. Какие команды доступны в режиме ввода текстовой части объекта спецификации?
- 7. В каком случае будет выполняться полуавтоматический ввод данных в спецификацию?
- 8. В каком случае автоматически будет создаваться объект спецификации?
- 9. Какие команды необходимо вызвать для показа спецификации при интеграции с конструкторской библиотекой?
- 10.Опишите технологию вставки крепежного элемента в чертеж с автоматическим созданием объектов спецификации.

**Критерии оценки:** Время выполнения спецификации, правильность выполнения, ответы на вопросы для самоконтроля.

#### **Задания для отчета**

- 1. Выполнить задания.
- 2. Ответить на контрольные вопросы.
- 3. Подвести итоги (вывод).

### **Результаты проделанной работы отправить по адресу samykin.sergei@yandex.ru**